# Система резервного копирования BackUPv8

Редакция 3.04

**Руководство пользователя**

© Компания IT-Решения Барнаул, 2020

## **Компания IT-Решения**

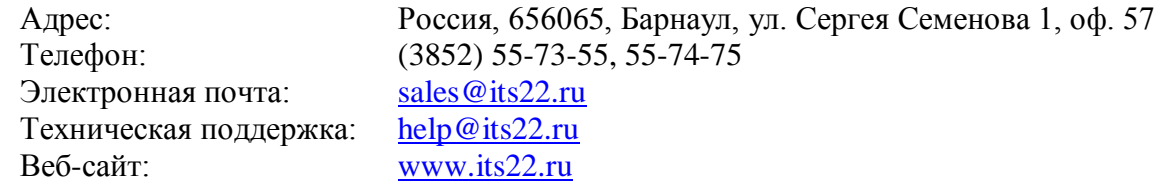

Разработка и документация: Евгений Моисеенко

## Содержание

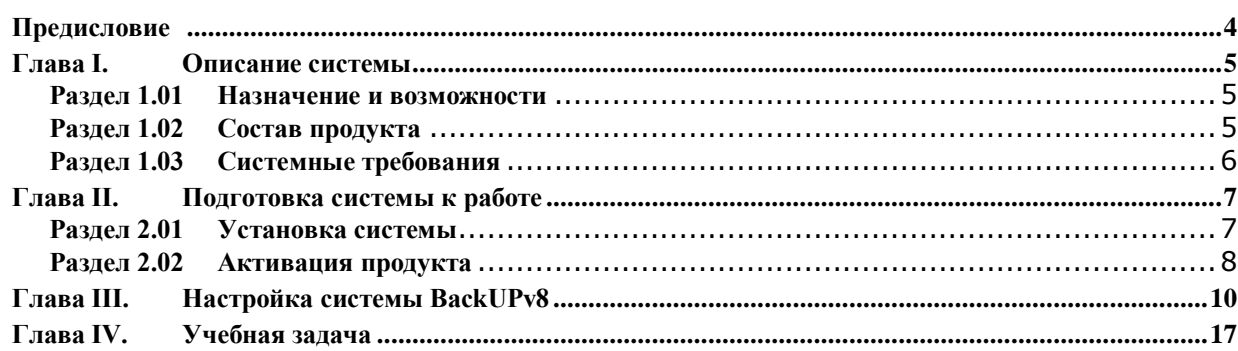

## <span id="page-3-0"></span>**Предисловие**

Настоящий документ является справочным руководством к продукту "Система резервного копирования BackUPv8", далее "Система", разработанной для "1С:Предприятие 8".

Руководство предусматривает наличие у специалиста опыта администрирования операционной системы Windows.

В данной документации рассматривается:

- Назначение и состав Системы.
- Принцип действия Системы.
- Порядок использования компонентов Системы.
- Учебный пример работы с Системой, в том числе описан и порядок восстановления данных.

### <span id="page-4-0"></span>**Глава I. Описание системы**

#### <span id="page-4-1"></span>**Раздел 1.01 Назначение и возможности**

Система BackUPv8 предназначена для автоматизации процедуры резервного копирования данных информационных баз "1С:Предприятие 8", и предоставляет следующие возможности:

- Создание копий файловых и клиент-серверных информационных баз (MS SQL и PostgreSOL).
- Архивация копий путем помещения в zip-архивы.
- Резервирование данных с указанной периодичностью:
	- o Ежемесячно (1 раз в месяц).
	- o Еженедельно (1 раз в неделю).
	- o Ежедневно (1 раз в день).
	- o Через определенное количество часов.
- Хранение определенного настройками числа копий.
- Автоматическое удаление устаревших копий.
- Обеспечение хранения копий на нескольких носителях.
- Использование в качестве хранилищ пространства локальных дисков, сетевых и облачных хранилищ (например, "Яндекс.Диск", "Облако Mail.RU").
- Уведомление об итогах копирования ответственного по электронной почте.
- Отражение диагностических событий в системном журнале приложений.
- Контроль работы приложения. Поскольку копирование обеспечивается службой, стандартными средствами Windows предусмотрено назначать исполнение событий в случае сбоя (ошибки) или ее остановки;

#### <span id="page-4-2"></span>**Раздел 1.02 Состав продукта**

Система BackUPv8 представлена в виде двух основных компонентов:

- Серверная часть:
	- o служба Windows "BackUPv8" (*BackUPv8Service.exe*): осуществляет резервное копирование и архивирование данных;
	- o библиотека основных классов (*BackUpv8CLASS.dll*): содержит описание классов, их методов и свойств;
	- o библиотека дополнительного класса (*BackUPv8YaDsk.dll*): содержит описание класса взаимодействия с Яндекс.Диск;
	- o библиотека импортированного класса (*Newtonsoft.Json.dll*): содержит описание класса работы с JSON;
	- o файл настроек копирования (*BackUPv8Settings.ini*): содержит информацию о порядке архивирования данных;
	- o xml-файл список архивируемых баз (*BackUPv8SettingsBases.xml*);
- o xml-файл список хранилищ архивов (*BackUPv8SettingsPaths.xml*);
- Прикладная часть:
	- o приложение "Настройка системы BackUPv8" (*BackUPv8Settings.exe*): позволяет редактировать файл настроек, xml-файлы баз и хранилищ;
	- o Настоящее руководство.

#### <span id="page-5-0"></span>**Раздел 1.03 Системные требования**

Для работы Системы требуется:

- Среда MS Windows (начиная с Windows 2008 R2) x64;
- Наличие предустановленной платформы .NET Framework 4.5;

Требования к аппаратным устройствам компьютера, операционной системе и ее настройкам обусловлены средой .Net Framework;

## <span id="page-6-0"></span>**Глава II. Подготовка системы к работе**

#### <span id="page-6-1"></span>**Раздел 2.01 Установка системы**

Процесс установки Системы организован в виде Мастера. По сути, весь процесс сводится к запуску программы установки (*BackUPv8Setup.exe*) и подтверждению готовности размещения файлов (см. рис. 2.1-2.2).

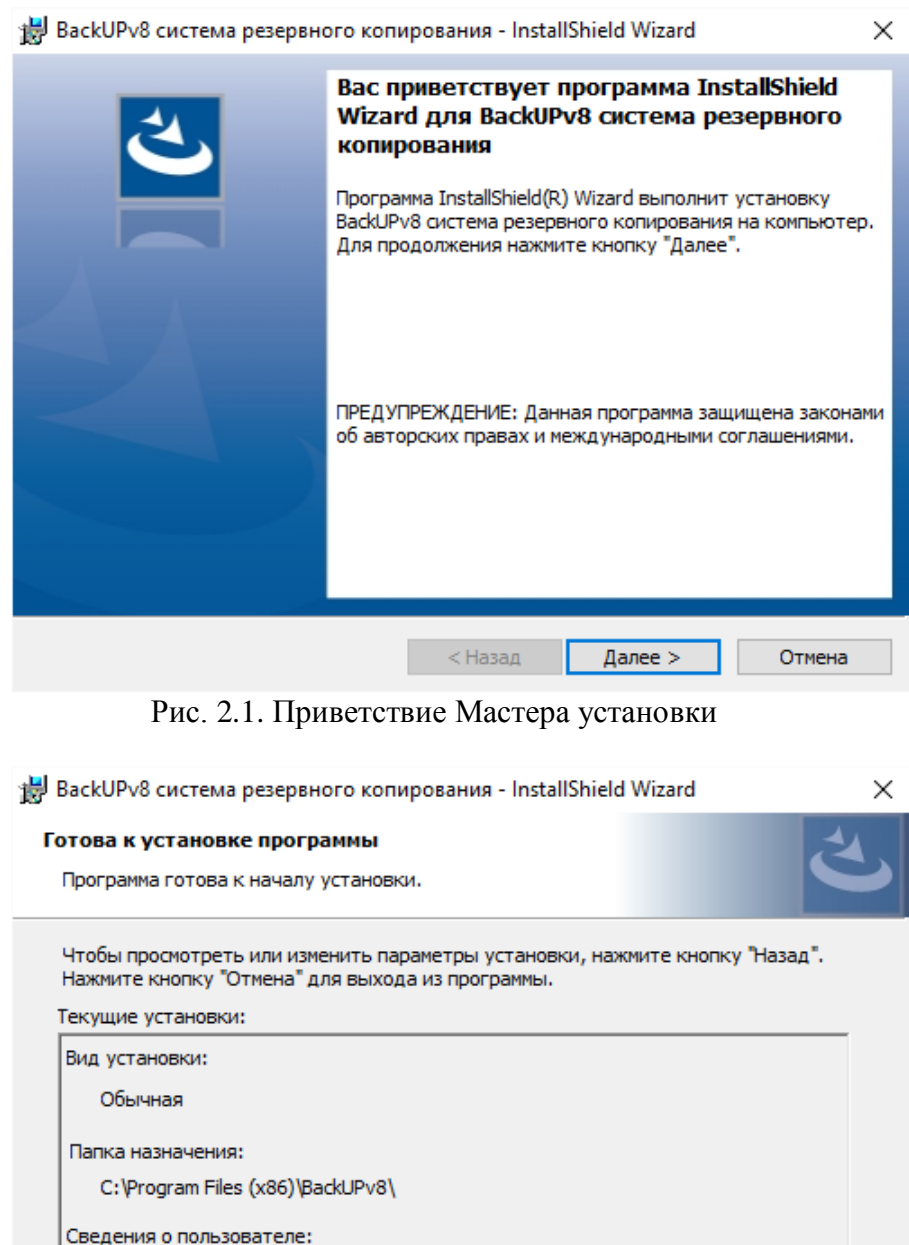

Рис. 2.2. Уведомление Мастера перед установкой

< Назад

**Установить** 

Имя: zed Организация:

InstallShield

Отмена

После установки можно поменять настройки запуска службы, а также указать действия системы, которые будут выполняться в случае сбоя (рис. 2.3).

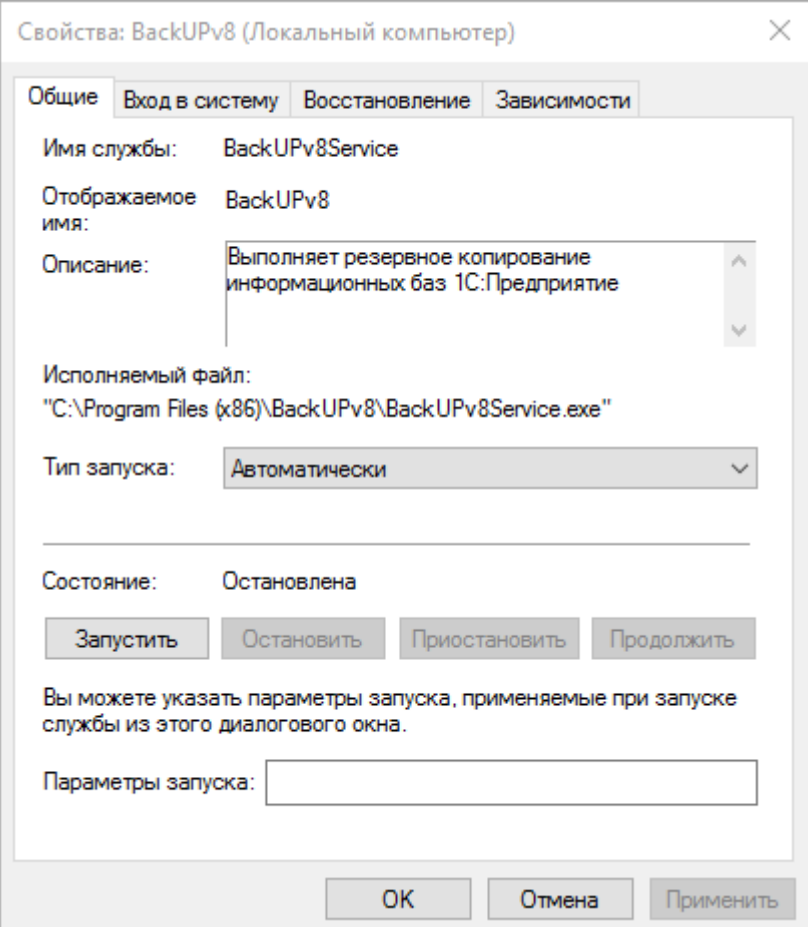

Рис. 2.3 Свойства службы Windows

#### **Внимание**

Порядок настройки служб и назначение опций описаны в документации к операционной системе MS Windows.

#### <span id="page-7-0"></span>**Раздел 2.02 Активация продукта**

Защиту от несанкционированного использования Системы обеспечивают программные средства защиты, обеспечивающие привязку копии продукта к тому компьютеру, с которого планируется выполнять задачи копирования. Обладатель неисключительных прав имеет возможность переноса продукта на любой другой компьютер без уведомления правообладателя.

Работа Системы возможна сразу после активации, что позволит средствам защиты провести проверку правомерности использования продукта. При этом процесс активации запускается автоматически (рис. 2.4) и требует от пользователя указать следующие данные:

- Пин-код активации уникальное значение, идентифицирующее экземпляр продукта. Предоставляется после приобретения прав на продукт.
- Действующий e-mail адрес электронной почты ответственного за использование продукта.
- Пароль новое значение пароля, которое будет "привязано" с указанным адресом электронной почты.

Пин-код, e-mail и пароль потребуются для повторной активации продукта, например, при его переносе на другой компьютер.

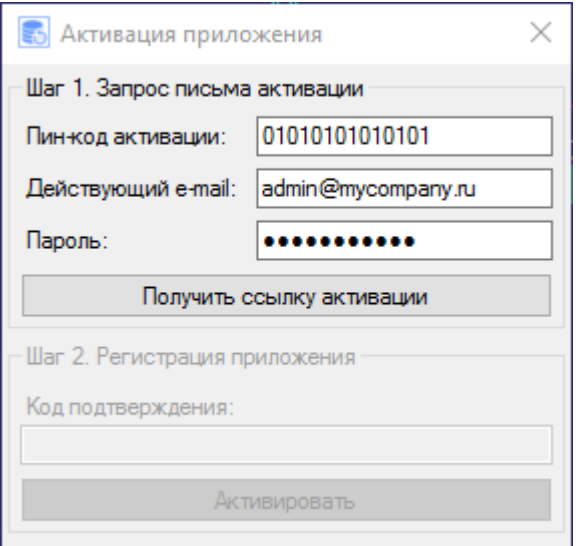

Рис. 2.4 Активация приложения

После указания сведений необходимо запросить письмо со ссылкой активации. Электронное сообщение поступит на указанный здесь адрес.

При переходе по ссылке из письма веб-страница отобразит значение Кода подтверждения, которое потребуется ввести в соответствующем поле активации приложения.

После успешной активации приложение будет запущено. В противном случае пользователь получит соответствующее уведомление, работы программы будет ограничена.

#### **Внимание**

Не передавайте контрольные значения (пин-код, e-mail, пароль) активации третьим лицам. Это приведет к невозможности использования продукта в дальнейшем.

## **Глава III. Настройка системы BackUPv8**

<span id="page-9-0"></span>Работа службы резервного копирования осуществляется по настройкам, определяемым пользователем. Создание и изменение настроек производится при помощи специального приложения (*BackUPv8Settings.exe*), входящего в комплект поставки Системы (см. рис. 3.1).

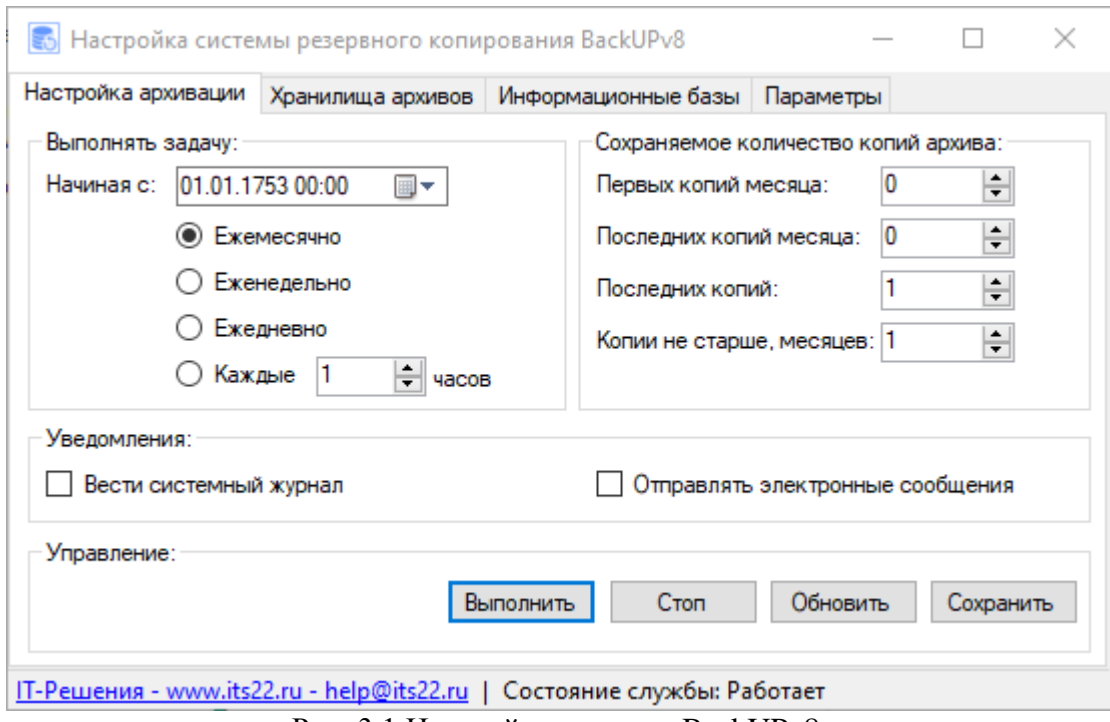

Рис. 3.1 Настройка системы BackUPv8.

Описание интерфейса:

- Закладка "Настройка архивации":
	- o Группа "Выполнять задачу" указывает периодичность запуска процедуры резервного копирования. Здесь поле «Начинать с» - определяет дату и время начала отсчета периодов резервного копирования данных.
	- o Группа "Сохраняемое количество копий архива" содержит поля:
		- Первых копий месяца число первых сохраняемых копий месяца;
		- Последних копий месяца число последних сохраняемых копий прошлых месяцев;
		- Последних копий число последних копий текущего месяца;
		- Копии не старше, месяцев число месяцев хранения копий архива.
	- o Группа "Уведомления" определяет возможность ведения системного журнала (события будут размещены в журнале приложений Windows), а так же отправки по электронной почте уведомлений о результатах резервного копирования. При установке фалага "Отправлять электронные сообщения", если параметры электронного обмена указаны на закладке "Параметры", система предлагает направить тестовое сообщение для проверки обмена.
- o Кнопки:
	- "Выполнить" позволяет запустить процедуру копирования незамедлительно. Требуется, чтобы состояние службы было "Работает".
	- "Старт" позволяет запускать и останавливать работу службы.
	- "Обновить" считывает данные из файла настроек, обновляя значения всех полей приложения.
	- "Сохранить" сохраняет указанные параметры в файл настроек;
- Закладка "Хранилища архивов" (рис. 3.2) позволяет указать перечень используемых для размещения копий хранилищ:
	- o "Имя хранилища" пользовательское представление хранилища.
	- o "Тип хранилища" значение "Каталог на диске" для локального или сетевого размещения копий базы (а так же для облачных хранилищ, подключенных в среде Windows как сетевой ресурс)), "Яндекс.Диск" – для хранения в облаке.
	- o "Использовать TEMP" определяет копирование и архивирование базы во временном системном каталоге, с последующим копированием в указанный путь выгрузки.
	- o "Путь выгрузки":
		- Если тип "Каталог на диске" определяет путь размещения хранилища.
		- Если тип "Яндекс.Диск" определяет путь временного размещения копий, перед отправкой в облако "Яндекс.Диск". Если значение не указано, используется временный каталог размещения системных файлов.
	- o "Имя пользователя" и "Пароль" учетные данные (локального компьютера, либо домена), которые будут использоваться для доступа к указанному пути выгрузки.

Контекстное меню строки таблицы позволяет выполнить проверку доступа к описанному хранилищу.

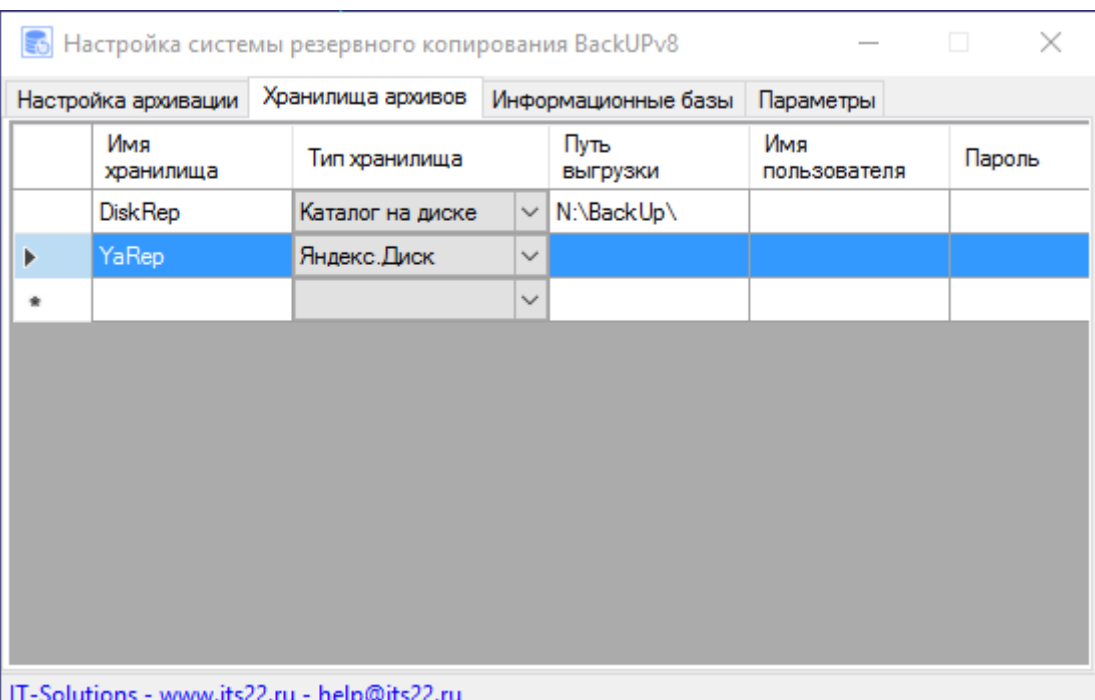

#### Рис. 3.2 Настройка хранилищ архивов

#### **Внимание**

При описании хранилища с типом "Яндекс.Диск" потребуется выполнить процедуру подтверждения доступа системы к облачному хранилищу. Соответствующий запрос (см. рис. 3.3) система отобразит автоматически.

Для получения доступа к облачному хранилищу "Яндекс.Диск" необходимо:

- 1. Перейти по ссылке, указанной в п. 1 запроса активации доступа к "Яндекс.Диску".
- 2. Авторизоваться на странице (указать имя пользователя и пароль от "Яндекс.Диска", если он не был сохранен в браузере).
- 3. Разрешить доступ системе BackUPv8 к "Яндекс.Диску" (нажать соответствующую кнопку).
- 4. Получить Код подтверждения на странице браузера.
- 5. Ввести Код подтверждения и закрыть форму активации доступа.

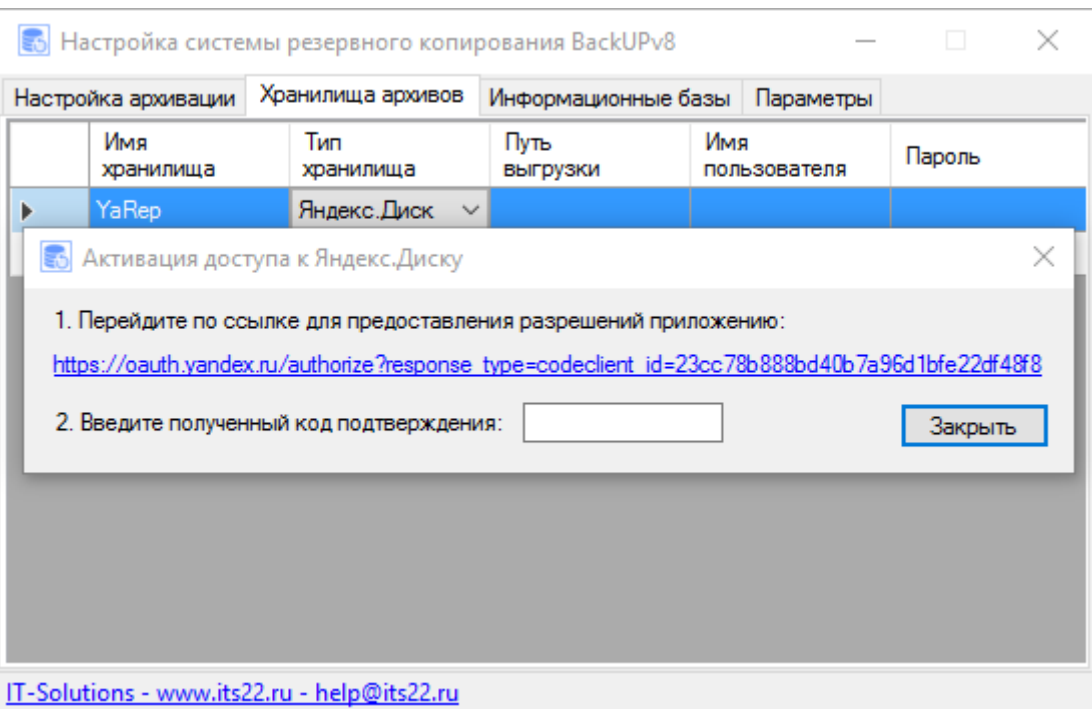

Рис. 3.3 Активация доступа к Яндекс.Диску

- Закладка "Информационные базы" (рис. 3.4-3.5):
	- o "Префикс архивов" определяет часть имени файла архива для каждой из баз. При формировании имени файла архива к префиксу будет добавлено указание даты и времени архивирования.
	- o "Тип СУБД" определяет тип СУБД, обеспечивающей работу информационной базы;

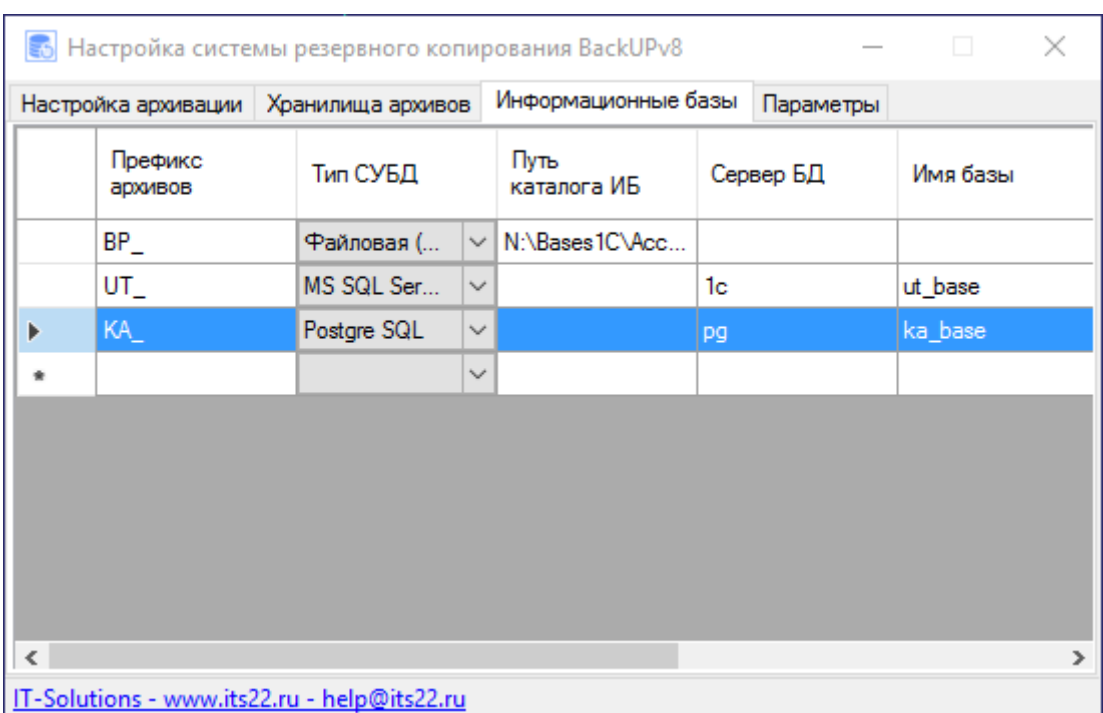

#### IT-Решение: Система резервного копирования BackUPv8

Рис. 3.4 Описание информационных баз

- o "Путь каталога ИБ" полный путь до каталога файловой ИБ.
- o "Сервер БД" определяет идентификатор экземпляра СУБД клиентсерверного варианта ИБ.
- o "Имя базы" определяет идентификатор базы данных СУБД для клиент-серверного варианта ИБ.

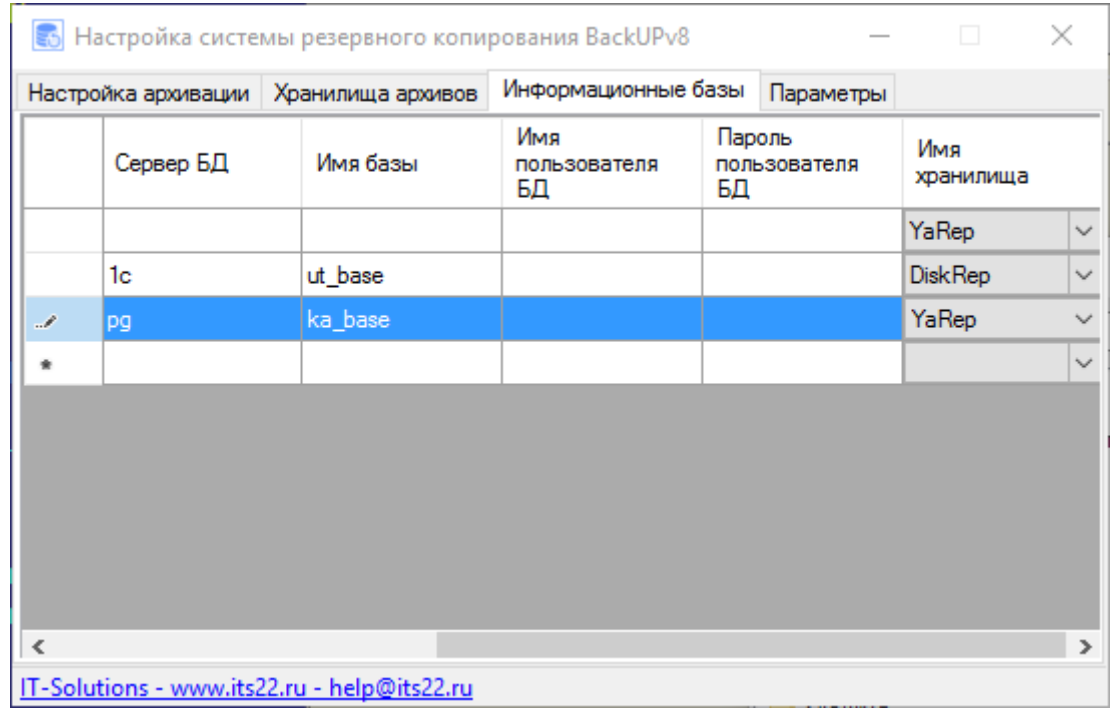

Рис. 3.5 Дополнительные параметры описания информационных баз

 $\overline{\mathscr{E}}$ 

o "Имя пользователя БД" и "Пароль пользователя БД" – учетные данные доступа к СУБД для выполнения выгрузки данных.

- o "Имя хранилища" указание используемого хранилища для размещения архивных копий базы.
- o "Размер разделения, байт" определяет необходимость разделения архива большого размера на части (файлы с расширением ".pv8"). Настройка актуальна при использовании облачных хранилищ. Например, использование "Яндекс.Диск" возможно при использовании разделения на части, размером не более 2147483647 байт.

Разделение поддерживается для архивов не более чем на 1000 частей, размер которых не может превышает 2Гб. Таким образом, максимальный размер архива ограничен порядка 2Тб.

#### **Внимание**

Для удобства работы с файлами BackUPv8 в Windows представлена возможность (команды контекстного меню обозревателя файлов):

- **Распаковать** (для ".bv8") позволяет извлечь содержимое архива в текущий каталог размещения файла архива.
- **Соединить файлы** (актуально для файла первой части архива "\*\_p000.pv8") – обеспечивает слияние файлов в новый файл архива.

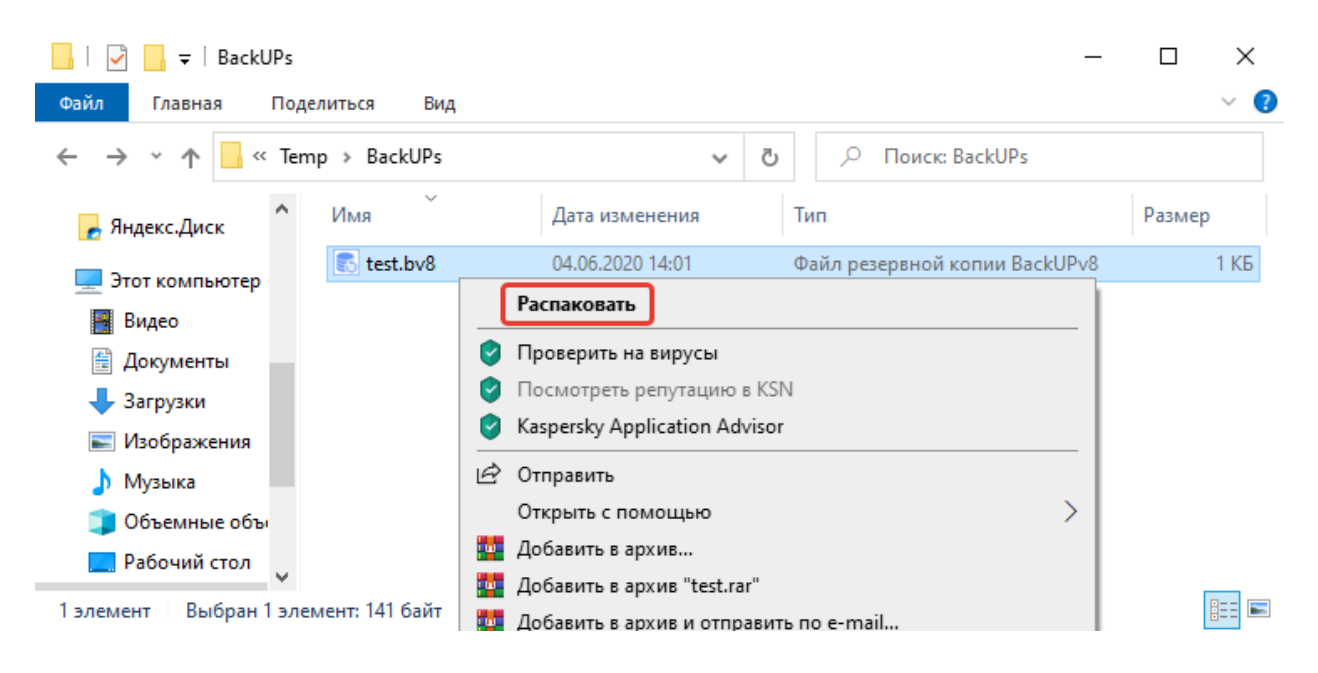

- Закладка "Параметры" (рис. 3.6):
	- o Группа "Расположение утилит взаимодействия с СУБД":
		- "SQLCmd (MS SQL)" полный путь до файла утилиты MS SQL Server.
		- "Pg\_dump (PG SQL)" полный путь до файла утилиты PostgreSQL.
		- "RMAN (Oracle DB)" не поддерживается.
	- o Группа "Параметры почтового обмена":
		- "E-mail отправителя" электронный адрес, указываемый в поле "От кого" сообщения.
		- "Имя отправителя" представление значения "От кого".
- "E-mail получателя" электронный адрес, указываемый в поле "Кому" сообщения.
- "Тема письма" значение, используемое для заполнения темы сообщения.
- "Сервер SMTP" имя или IP-адрес почтового сервера, посредством которого осуществляется отправка сообщения.
- "Порт SMTP" порт сетевого взаимодействия с SMTPсервером.
- "Пользователь SMTP" и "Пароль SMTP" учетные данные для доступа к SMTP-серверу.
- "Использовать SSL соединение" определяет взаимодействие с SMTP-сервером по SSL.

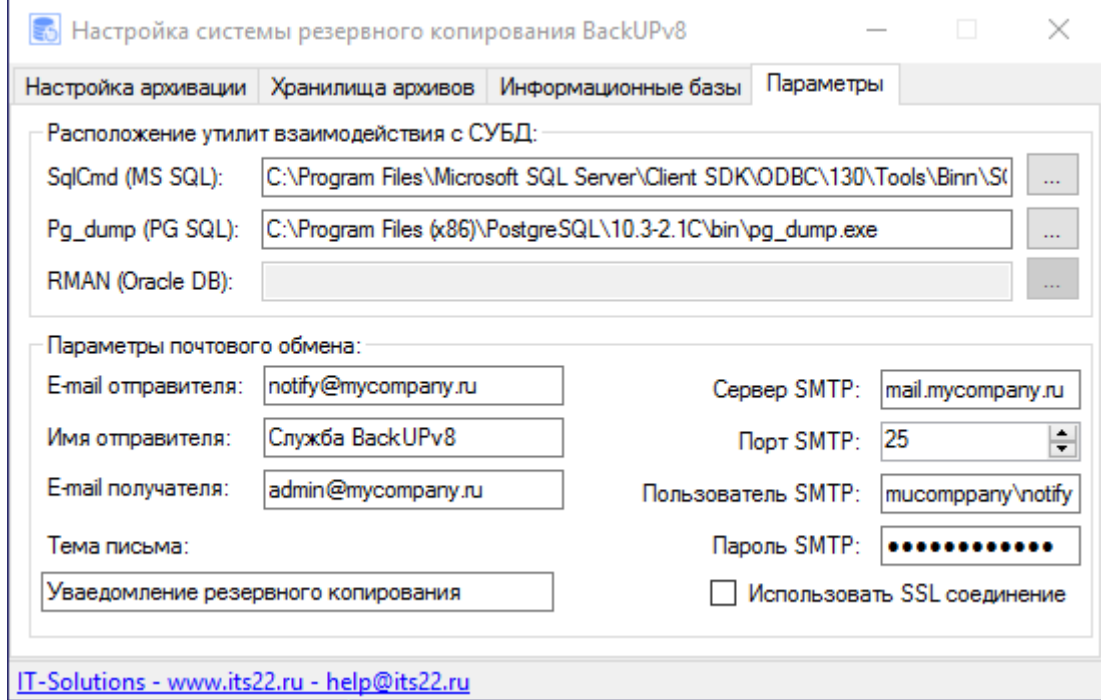

Рис. 3.6 Параметры системы резервного копирования BackUPv8

#### **Внимание**

Система разработана с учетом следующей методологии:

- Программа требует активации на том компьютере, где была установлена.
- Все настройки резервного копирования сохраняются в *BackUPv8Settings.ini* и xml-файлы описания информационных баз (*BackUPv8SettingsBases.xml*) и хранилищ архивов (*BackUPv8SettingsPaths.xml*). Настройки, сохраненные на одном компьютере, не могут быть применены на другом без повторной активации системы.
- Резервирование данных инициируется по расписанию, и производится службой автоматически для всех указанных в таблице информационных баз.
- Копия базы архивируется в файл ".bv8", либо ".pv8" (при использовании разделения на части). Архивные файлы имеют в составе имени дату и время их формирования.
- Размещаются архивные файлы в том хранилище, которое указано при описании информационной базы.
- Указание сохраняемого количества резервных копий (первых, последних копий месяца и т.д.) позволяет автоматически уничтожать "ненужные" при очередном выполнении задачи (последним этапом процедуры резервного копирования).
- Рекомендуется использовать латинские имена файлов и каталогов, а также значения префиксов архивов (используется при формирования имени файла архива).

## <span id="page-16-0"></span>**Глава IV. Учебная задача**

#### **Внимание**

Для ознакомления с механизмами системы предлагается выполнить подобную учебную задачу.

План выполнения задачи:

- 1. Установка продукта. Активируйте мастер установки и дождитесь завершения копирования файлов.
- 2. Активация программы.

Запустите программу "Настройка системы BackUPv8". Укажите данные активации в специальной форме. После получения письма активации, перейдите по ссылке, скопируйте код активации и используйте его для завершения процедуры.

- 3. Настройка службы и запуск резервного копирования:
	- o Опишите хранилище копий, используя доступное дисковое пространство, либо "Яндекс.Диск".

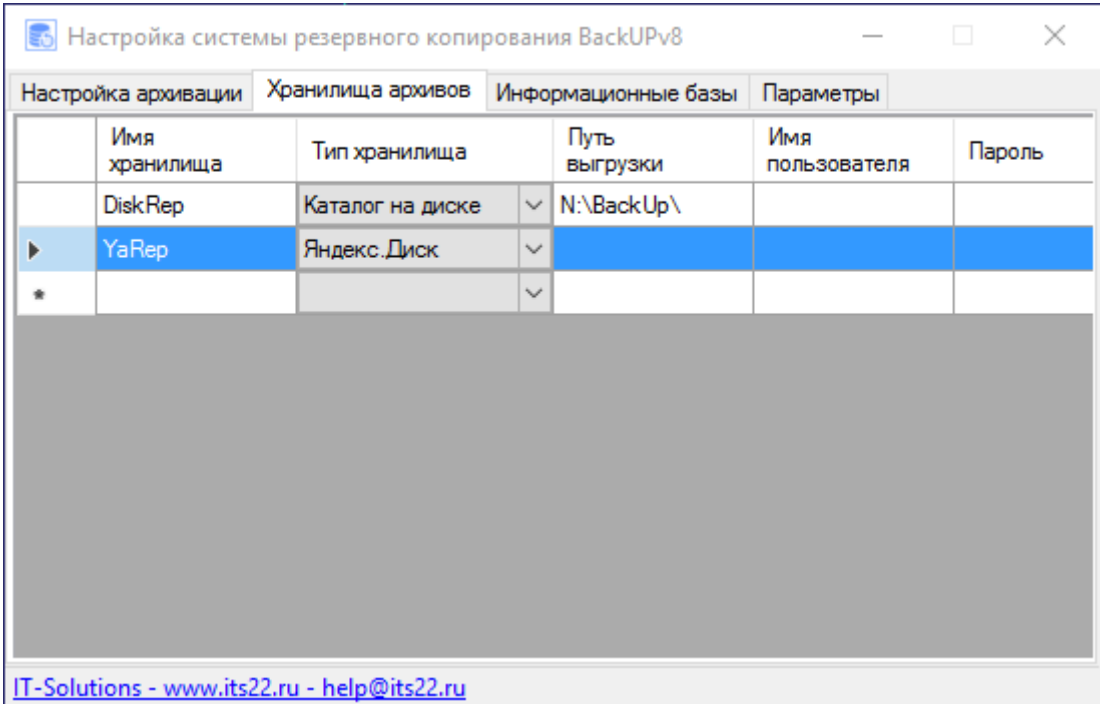

Рис. 4.1 Описание хранилища архивов.

Если для учетной записи, от имени которой работает служба BackUPv8, не предоставлен доступ (на изменение) к хранилищу на локальном компьютере или локальной сети, укажите те идентификационные данные (имя пользователя и пароль), для которых такой доступ предоставлен.

o Укажите параметры той информационной базы, копию которой планируется создавать в рамках учебной задачи.

Если выбран серверный вариант ИБ, а для учетной записи, от имени которой работает служба BackUPv8, не предоставлен доступ к серверу БД, укажите те идентификационные данные (имя пользователя и пароль), для которых такой доступ предоставлен. Учтите особенности предоставления доступа в случае с PostgreSQL.

o Определите значения настроек архивации таким образом, чтобы обеспечить копирование базы в ближайшие минуты, либо воспользуйтесь запуском процедуры по кнопке "Выполнить".

Не забудьте про сохранение настроек. Служба резервного копирования принимает только сохраненные значения.

Восстановление данных производится в следующем порядке:

- Для информационных баз файлового варианта хранения данных:
	- Открыть хранилище архивов, используемое для создания копий ИБ.
	- Выбрать необходимый для восстановления файл (с учетом даты создания архива, представленной в имени).
	- Распаковать файл, используя системные средства MS Windows, либо архиватор, предназначенный для работы с zip-архивами.
	- Извлеченный из архива файл (*1cv8.1cd*) поместить в каталог ИБ, предварительно сохранив имеющий там исходный файл с тем же именем;
- Для клиент-серверного варианта хранения данных порядок восстановления копий определяется документацией к СУБД и ее инструментам.